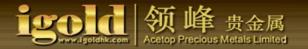

# Acetop Precious Metals Operations Manual for Mobile Trading Platform iPad Version

- I. Download/Login iPad version MT4 trading platform
- 1. Download the iPad version of the MT4 trading platform
- 2. Login to the iPad version of the MT4 trading platform
- II. Operations and features
- 1. Quotes
  - (1) Basic interface
  - (2) Execute a trade -- Real-time transaction
  - (3) Execute a trade -- Pending order
  - (4) Related products property
- 2. Chart
  - (1) Select time intervals
  - (2) Select display methods
  - (3) Add cross cursor
  - (4) Add and delete indicators
  - (5) Set chart properties
- 3. Trade
  - (1) To close a trade
  - (2) Modify market order
- 4. History
- 5. Settings

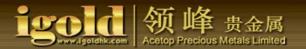

- I. Download and Login the iPad version of the mobile trading platform
- 1. Download the iPad version of the MT4 mobile trading platform
- (1) Click on "APP store" on the iPad interface to enter the App store.

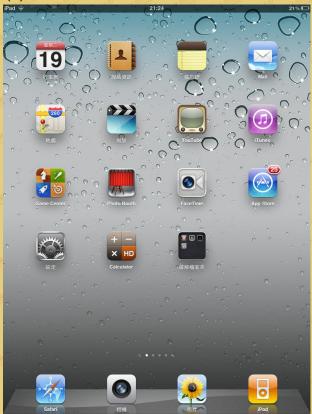

(2) Once you are on the App store interface, enter "MetaTrader 4" in the search box in the upper-rightcorner of the screen to search for the program.

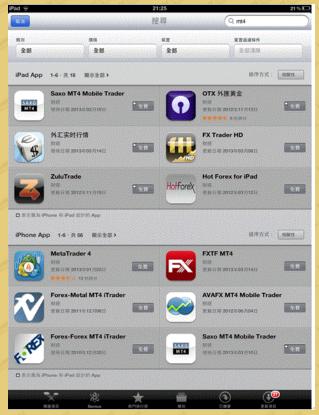

(3) Select "MetaTrader 4" to enter into the introduction page. Click the "Free" button in the upper-left corner.

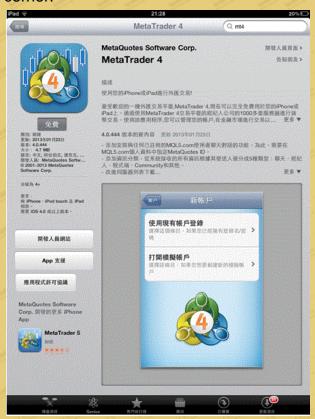

(4) Click on "Install APP" in the upper-left corner. Once you have entered the Apple ID number and password, the program will be automatically installed.

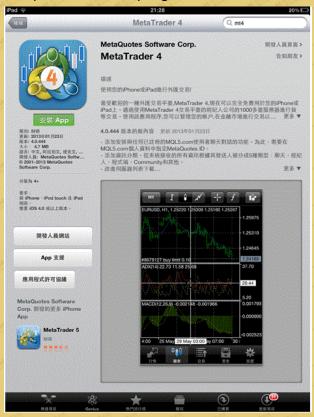

(5) After the installation is complete, the "MetaTrader 4" icon will appear on the iPad interface.

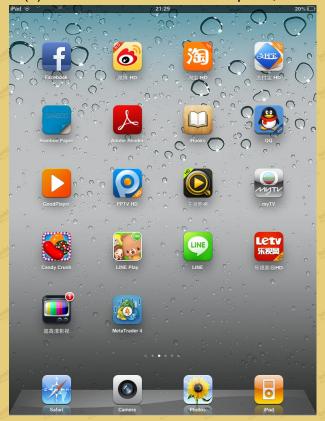

- 2. Login the iPad version of the MT4 trading platform
  - (1) Click on the "MetaTrader 4" icon to access the software.

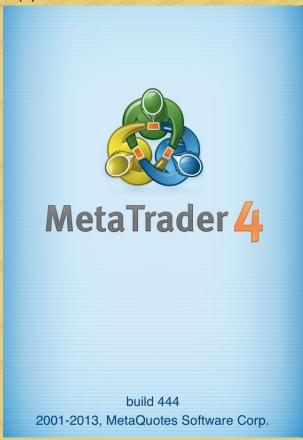

(2) Click on "Login with Existing account" to enter into the account page.

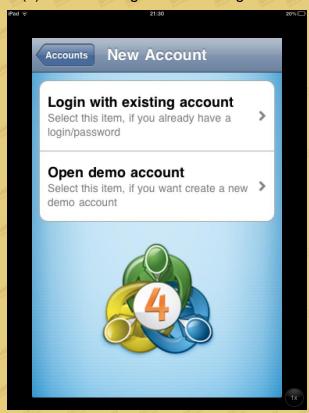

(3) You can see an input box for a server search.

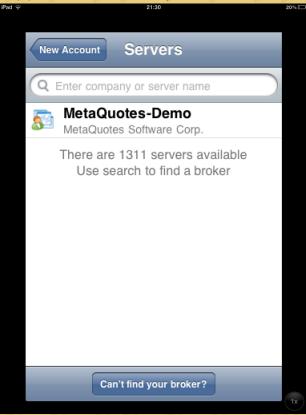

(4) In the input box enter "Acetop" and select the appropriate server from the prompts below.

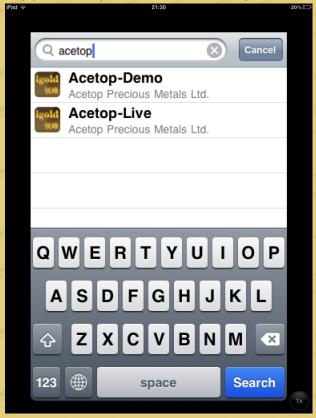

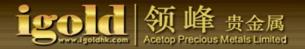

(5) Enter your correct account number and password to login.

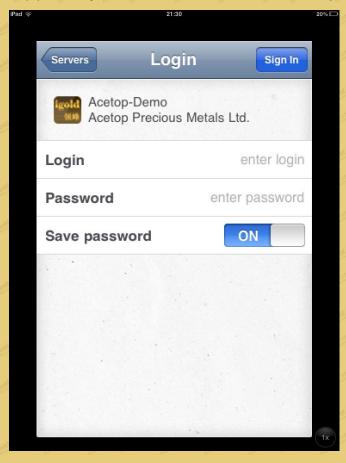

### II. Operations and features

The MT4 software comprises 5 major categories:

- 1. Quotes
- 2. Chart
- 3. Trades
- 4. History
- 5. Settings

The contents of the 5 categories are as follows:

#### 1. Quotes

# (1) Basic interface

On this interface, you can see a variety of trades of precious metals products, such as GOLD and SILVER. Here, you can add or delete types of precious metals. You can also view the displays of the real-time quotes of each product.

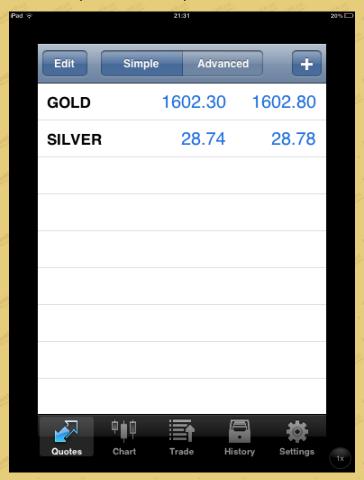

Apart from the Simple Quotes interface, the MT4 mobile trading platform also offers an Advanced Quotes interface. You can view a more detailed data and contents on this page, such as the product highest and lowest prices, the time of the last quote, the standard spreads, and others.

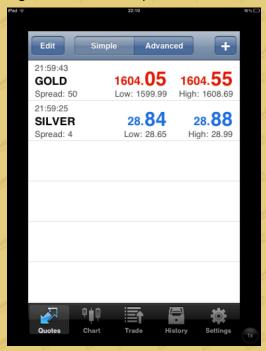

#### (2) Execute a trade -- Real-time transaction

On the quotes page, not only can you view the figures, but you can also execute a trade as well. All you need to do is press and hold the producton the quotes page for a few seconds until you see a directory for trade execution.

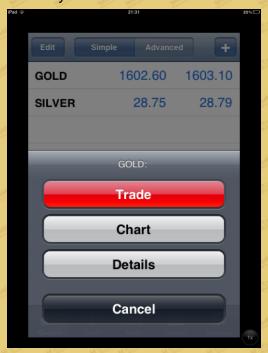

Click on "Trade," the system will automatically direct you to the trading page. Once you are on the trading page, you can select the lot size and the types of trading.

If you select real-time transactions, click "Instant Execution" to start trading.

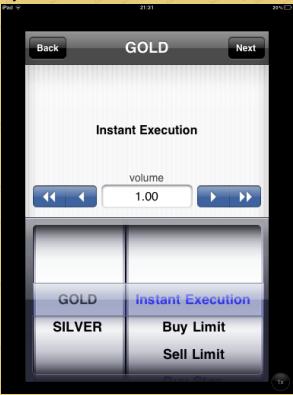

# (3) Executing a trade -- Pending order

Besides real-time transactions, you can also select the pending orders. There are 2 types of pending orders: Buy Limit and Sell Limit. You can choose the types of pending order according to your needs.

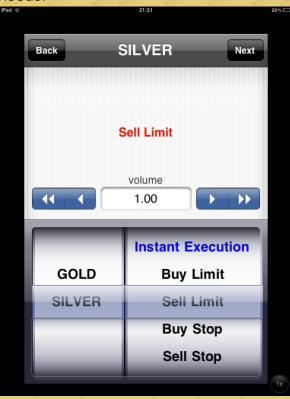

Once you have selected the trade transaction type and lot size, click "Next" to execute the risk management, e.g., setting up a "Stop Loss" and "Take Profit." Finally, click on "Buy" or "Sell" to confirm your order.

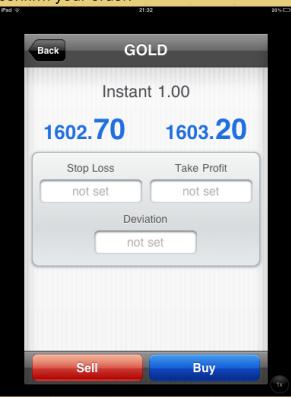

Once clicked, the system will confirm the order and display the trade order information on the screen. When the trade is successfully made, click "Done." You can now view the trade order in the "Trade" category window.

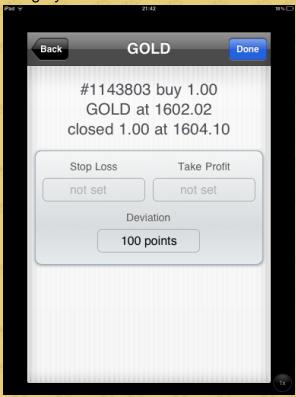

If you select to place a pending order, here's the display on the page: the display at the top of the page shows the types of product, the types of pending orders and the lot sizes. Below shows the current market price and the input boxes for the price, they are, in proper order: Pending Order price, Stop-loss price, Take-profit price, and the Expiration Date of Pending Orders. The Pending Order price must be filled in to proceed. The rest can be set according to your needs. Once the setup is completed, click on the blue "Place" button below, and confirm the pending order.

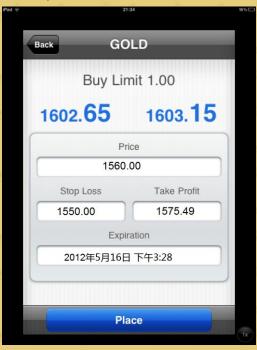

When the "Place" button is clicked, the system confirms the pending order and shows the related information. Click on "Done" to finish. After the trade is successfully completed, you can view the market order in the "Trade" category window.

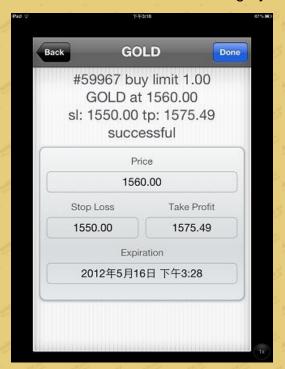

#### (4) Related products property

If you click on "Chart," you will be able to view the charts on the related products. Click "Details" and you will be able to view the properties on the related products.

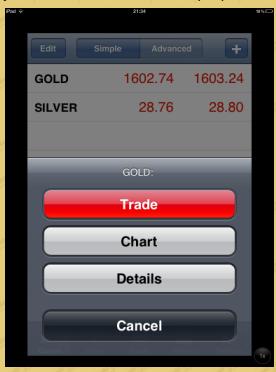

When "Details" is clicked, the information appearing on the page will include: the Spread, the Decimal Place, Stop Loss Levels, "Good Until Canceled," the Number of Contracts, the Profit Calculation Mode, the Types of Interest, the Interest Rate at the time of purchase, the Interest Rate at the time of selling, the Margin Calculation, the Initial Margin, the Maintenance Margin, and the Margin Hedge.

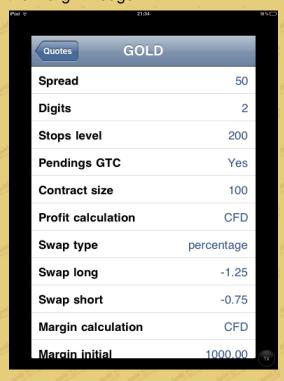

#### 2. Chart

If you want to review the charts, click on "Chart" at the bottom of the trading platform. Under the "Chart," you can set the chart time intervals, select the display methods, and add indicators. The chart display differs according to your settings (horizontal or vertical). In MT4, the charts can be changed from a horizontal to a vertical display. The following charts illustrate the two different positions:

Horizontal Display

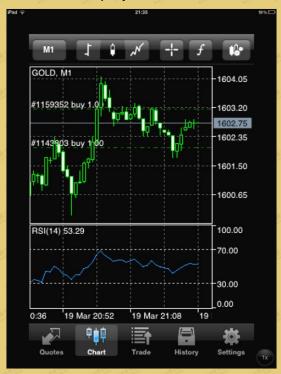

Vertical Display

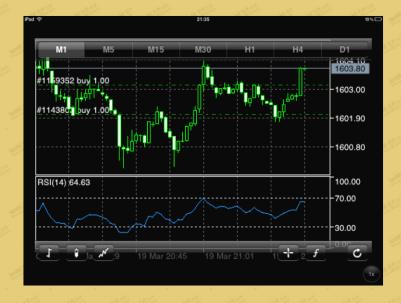

# (1) Select time intervals

There are 7 different time intervals for a chart: M1, M5, M15, M30, H1, H4, D1. You can set the time intervals according to your needs.

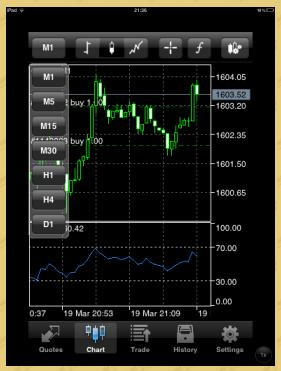

### (2) Select display methods

There are 3 different methods to display a chart: the bar chart, the candlestick chart, and the line chart. You can also use your fingers on the touch pad to enlarge or reduce the charts.

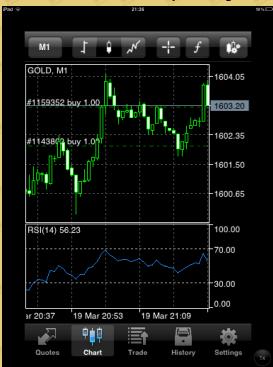

#### (3) Add cross cursor

Once you have selected a cross cursor, the cross cursor appears on the chart. The cross cursor locates the price and the time interval on the chart.

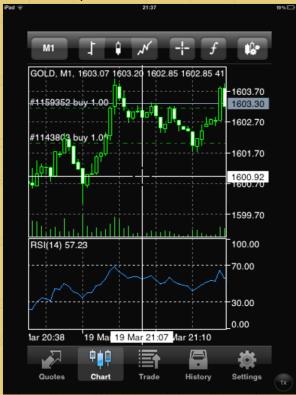

#### (4) Add and delete indicators

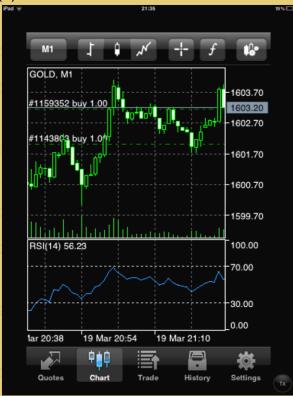

When you click on "Indicators," you will be redirected automatically to a new page. As long as you follow the prompts and click "Main window", you will be entering the directory for the indicators.

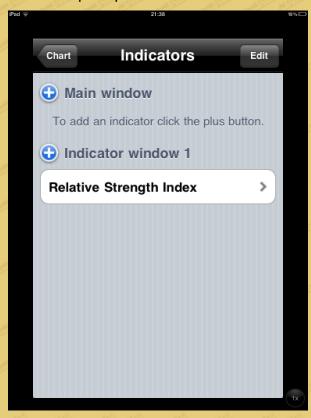

Once you are on the directory of the "Add Indicators", you can select the different indicators according to your own trading strategies.

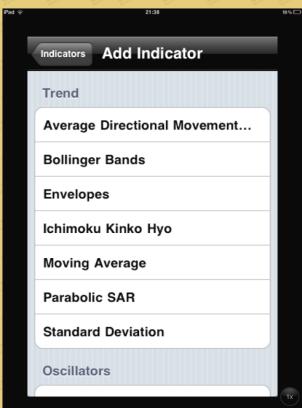

Once you click on the selected indicator, the system will automatically redirect you to its settings page. After the setup is complete, click "Done", and you can now able to add the indicator on the run chart.

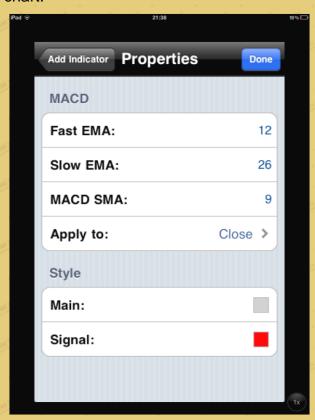

The following shows a chart with an indicator:

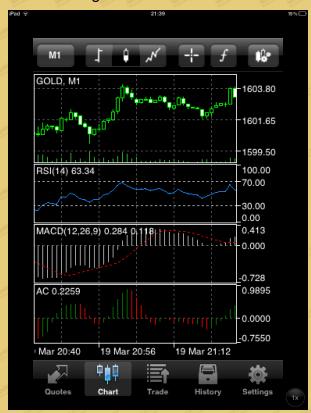

If you want to delete the indicator, click on "f" to enter into the "Indicators" page. Click on "Edit" at the upper-right corner to enter the following page.

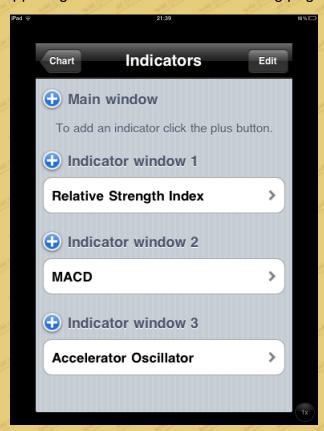

Here you can delete the indicators that you want to delete or the entire indicator window.

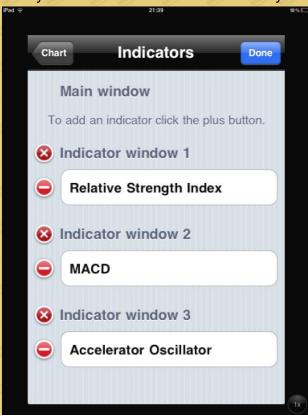

First, press the "—" sign in front of the indicator, then click "Delete" next to the name of the indicator that you want to delete. After that, click on "Done," deletion of the indicator is completed.

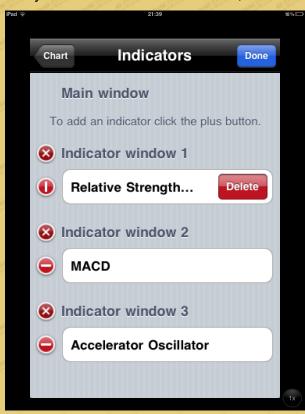

### (5) Set chart properties

To add the chart properties, click the settings button in the upper-right corner.

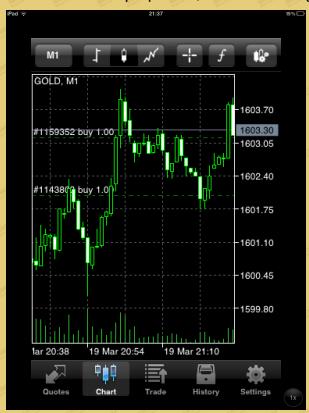

#### Chart properties:

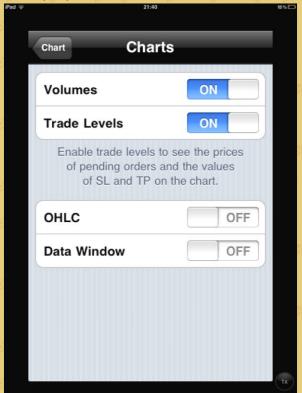

#### 3. Trade

In the "Trade" category page, you can view the Account Profitability, Balance, Margin Level, and Margin Amount as well as the summaries of the trading orders, the pending orders, and others. In addition, you can close a trade or execute a stop loss/take profit order.

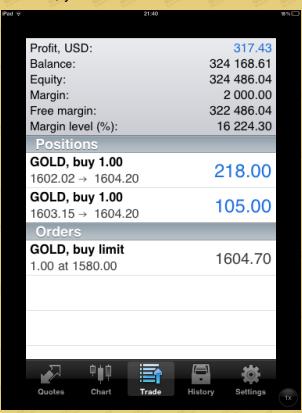

You can select the market order you want to view. By clicking on the market order, the window will display the detailed data of that market order.

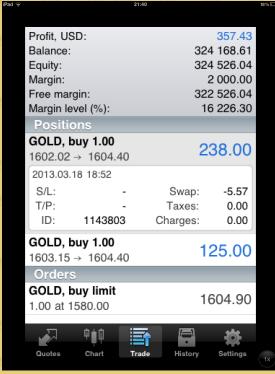

# (1) To close a trade

When you want to close a trade or set a stop loss/take profit order, you can press and hold the market orderyou want to close for a few seconds. A window with the transaction information will pop up. Click on "Close" to execute the closing. Click on "Modify" to modify the stop loss/take profit order.

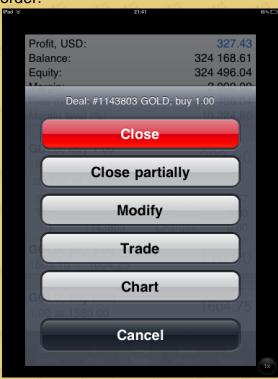

When you click on the "Close" button, the "Close" page appears. You can click on the yellow "close" button below to confirm the price at which you want to close the trade.

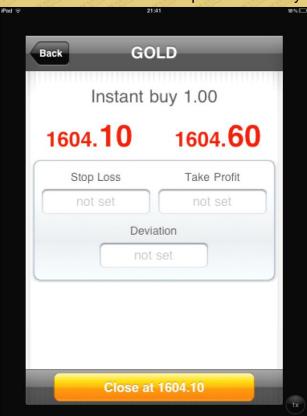

After the yellow "close" button is clicked, the system will indicate a confirmation and display the information regarding the trade being closed. Click "Done" to finish.

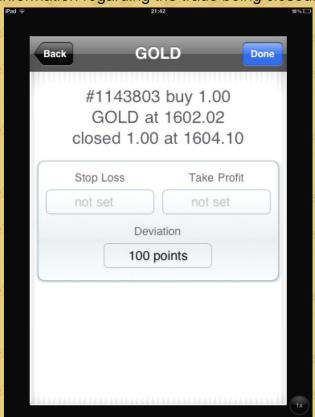

# (2) Modify market order

Under the "Trade" category, click on themarket order that you want to modify; a popup will be displayed to show detailed information. Press and hold for a few seconds and click on "Modify."

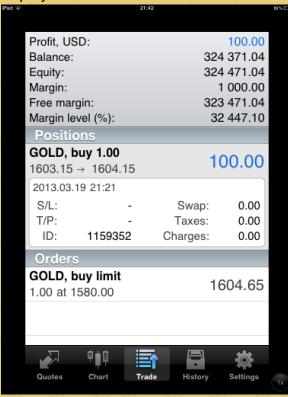

In the popup window, set the prices for the stop loss/take profit.

After setting up the prices, click "Modify" for the stop loss/take profit prices,

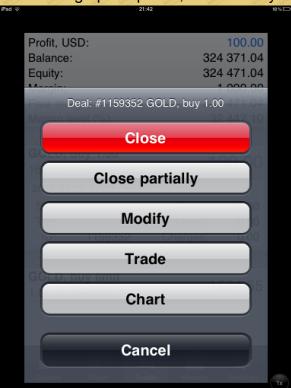

After setting up the prices, then click the "Modify" button below.

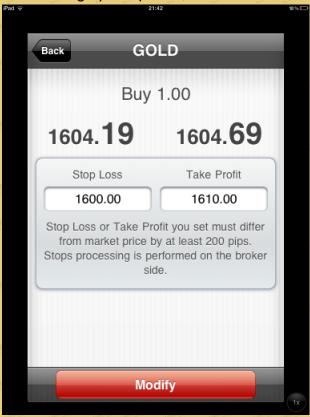

Once finished, the system will indicate a confirmation with the information. Click "Done" to complete.

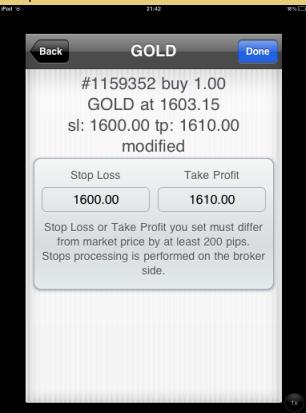

A market order with detailed information can be viewed under "Trade."

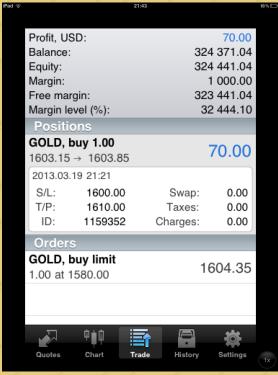

#### 4. History

The trading history report can be viewed by weekly, monthly, or whatever time cycle that you have set in the system. The mobile version of the MT4 Trading Platform has one more feature that the PC (personal computer) version trading platform does not have, and that is the platform can screen all the trades by the symbol of each trading variety. All you need to do is enter the trading varieties in the search directory, the platform will show the related trading information.

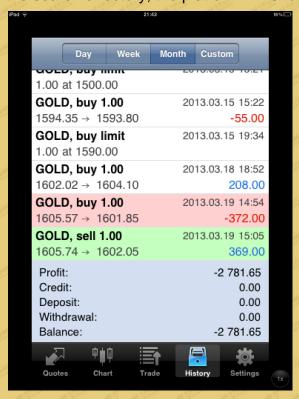

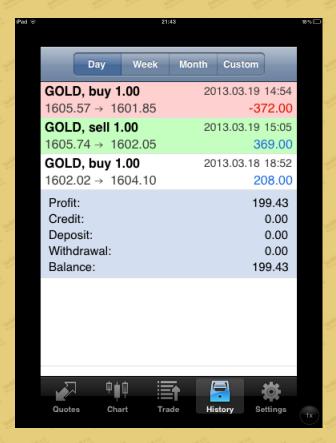

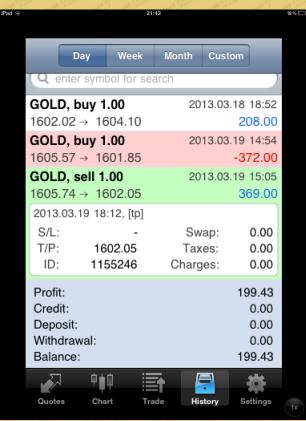

#### 5. Settings

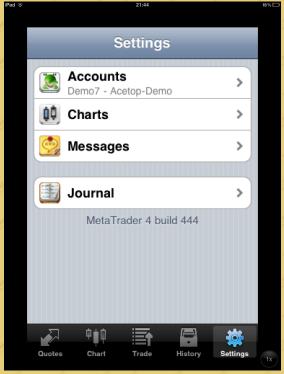

#### (1) Accounts

Click on "Accounts" to enter into the accounts settings page. Click the "+" sign in the upper-right corner to add a new account. In this interface, you can choose to switch between various accounts. The "Traffic" above signals the speed of the connection; the "Server" indicates the server used for the account; the "Point" refers to the line connected to the server. By clicking on "Settings" in the upper-left corner, you will be back to the settings interface.

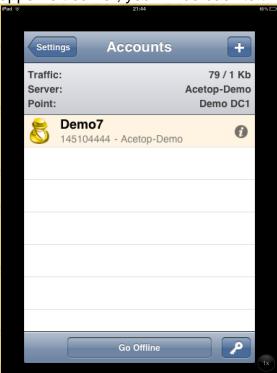

Click the "+" sign in the upper-right corner to add a new account.

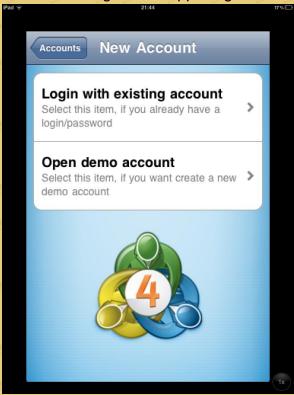

# (2) Charts

You can set the chart by clicking "Charts." If you want to go back to the "Settings" interface, click "Settings" in the upper-left corner.

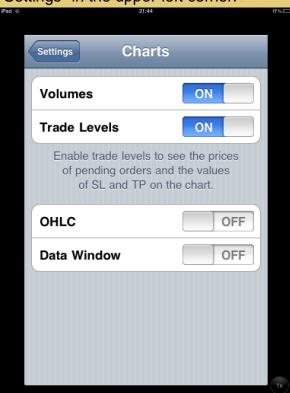

#### (3) Journal

You can view the journal by clicking "Journal." To refresh, click the curved-arrow button in the upper-right corner. If you want to view the log of the other dates, you can click the triangular button on the lower-left corner and the lower-right corner. If you want to go back to the "Settings" interface, click "Settings" in the upper-left corner.

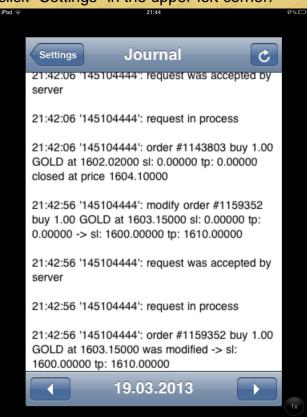